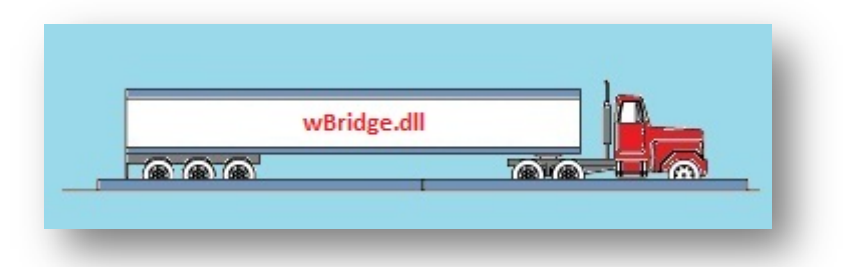

# **Contents**

<span id="page-0-0"></span>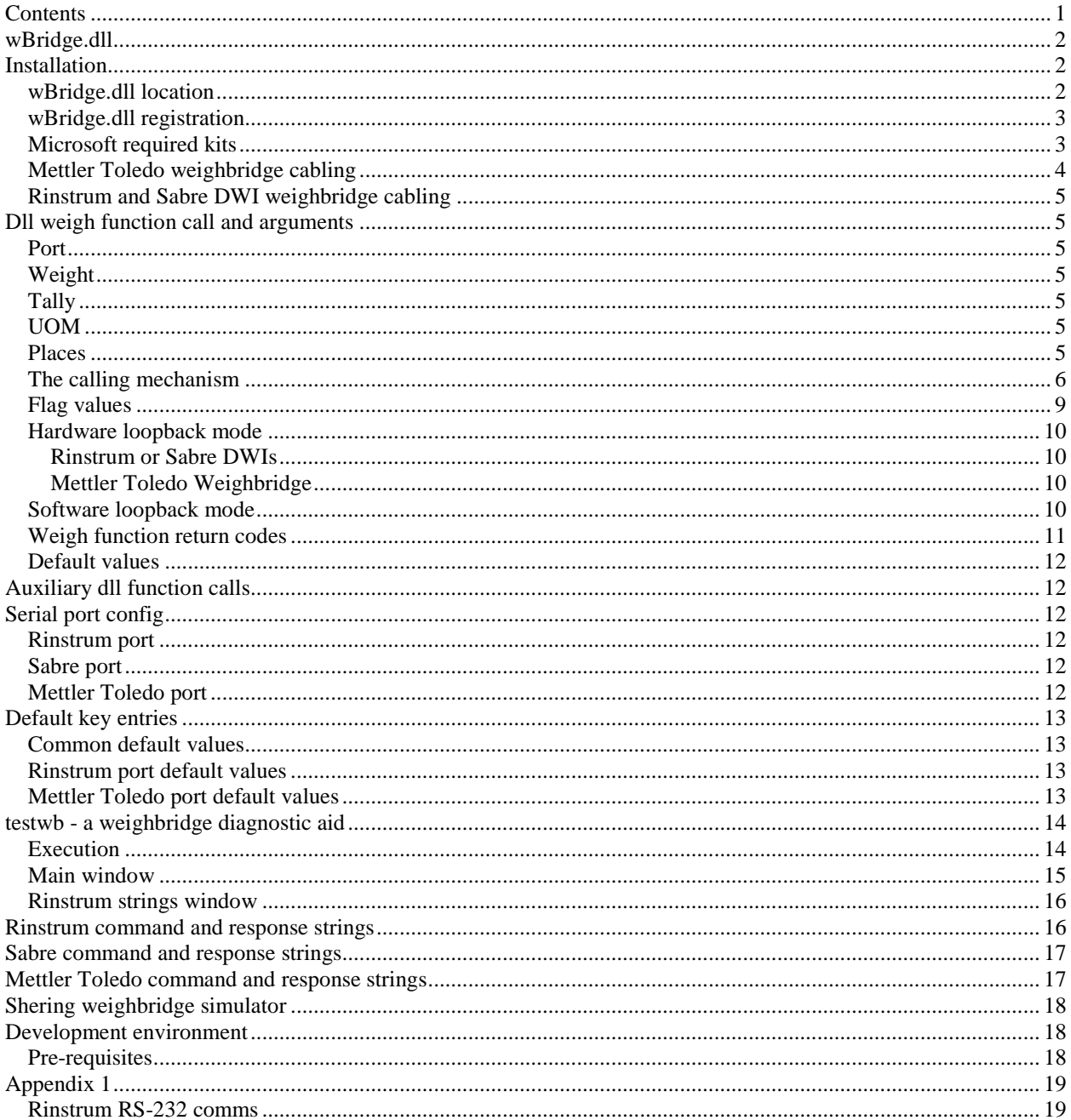

## <span id="page-1-0"></span>**wBridge.dll**

WBridge.DLL is a DLL Written so that applications can use the weighbridges automatically. Its purpose is to define an interface to the Weighbridges. The dll supports the Mettler Toledo weighbridges and the Shering weighbridges equipped with **Rinstrum 420** or **Sabre 825** display weight indicators (DWIs).

There are two versions of the dll; one for a 64-bit platform, and the other for 32-bit platforms. Both have the same name but are distinguished by version number. Right-clicking the dll and examining the properties will show that the last field of the version number is either 86 (for 32-bit platforms) or 64 (for 64-bit platforms). The correct dll should be installed for the appropriate platform. On delivery, the dlls are packaged in zip kits identifying the target platform.

The dll's can be downloaded from the developer's web site at [www.PetersEnterprise.Me.UK](http://www.petersenterprise.me.uk/) and will operate 100 times on evaluation. The dll is node-locked to a machine, so after purchase it will be necessary to contact the developer with the host name of the target machine; a license file will be returned which should then be copied to the same folder as the log file; by default this is **c:\ProgramData\wBridge**, but can be changed by editing appropriate registry setting. Careful use of regedit.exe may be required; alternatively use the **testwb.exe** diagnostic which can perform the registration for you.

## <span id="page-1-1"></span>**Installation**

## <span id="page-1-2"></span>*wBridge.dll location*

**WBridge.DLL** should be copied to the **\Windows\System32** folder for use, or should be in the PATH, or referenced directly; if using side-by-side techniques in Windows, the dll should be placed in the same folder as the executable that will reference it, along with a text file (which may be an empty file) with a name of <application.exe>**.local** (later versions of windows allow a **folder** with an name of <application.exe>**.local** that contains any required dlls)**.**

If the operating system platform is a 64-bit environment, it will be necessary to copy the appropriate dll to **\Windows\SysWOW64** folder.

The port settings are pre-set within the DLL, but can be changed in the registry. By setting bit 2 (value=4) of the **flags** argument the current values for the port settings will be added to the registry where they can be edited if desired by using standard Windows tools (regedit.exe). Refer to the Windows API manual for details on the settings for the device control block (**DCB**).

### <span id="page-2-0"></span>*wBridge.dll registration*

The wBridge.dll will operate for 100 times on evaluation (that includes the simulation operation). The dll operates on a node-locked key, so it will be necessary to email the developer with the host name for the target machine; an appropriate key will be returned. The registration code can be entered by using the **testwb** diagnostic aid available as a separate download from [http://www.PetersEnterprise.Me.UK](http://www.petersenterprise.me.uk/). Click **on File>wBridge.dll** to see the dialog box as shown below; click on **Register** to enter the code provided.

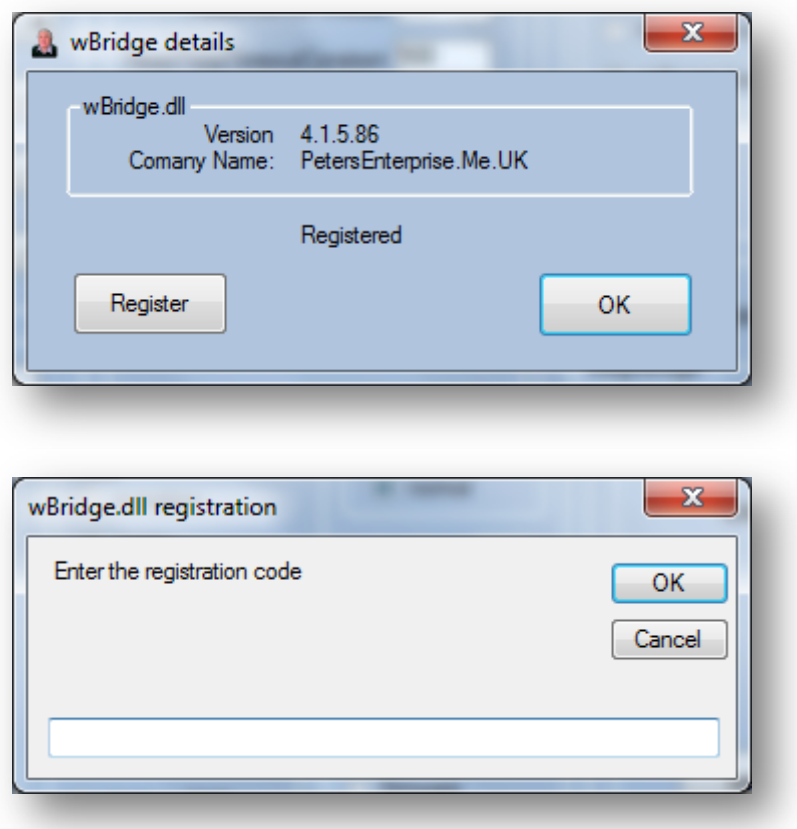

## <span id="page-2-1"></span>*Microsoft required kits*

There is a known problem with applications that have been built using visual Studio 2005 or later, in that there are missing Microsoft dlls on a non-development machine. For a full description of the error refer to<http://support.microsoft.com/kb/948619> the redistribution kit required to resolve the issue will depend on the environment in which the dll was built; the kit included here is for Visual Studio 2005 (used to build versions 1, 2 and 3 of the 32-bit version of wBridge.dll). The necessary prerequisites for the later versions are included in the testwb - [a weighbridge diagnostic aid](#page-13-0) application: -

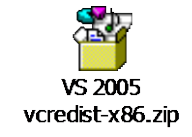

## <span id="page-3-0"></span>*Mettler Toledo weighbridge cabling*

Where there are two weighbridges, two PCs can be cabled so that either PC can read from either weighbridge, giving an economic form of failover. The PCs will each need two COM ports for this infrastructure. Weighbridges are often positioned at the entrance and exit of a site (which may be very close together) and controlled from a single gatehouse, with one weighbridge assigned to the IN function and the other to the OUT function. If either weighbridge fails, the other weighbridge can be made to handle both functions. The schematic below is specific to the Mettler Toledo weighbridges.

For the Mettler Toledo weighbridges, it is expected that weighbridge1 (In Bridge) is cabled to COM1 and that weighbridge2 (Out Bridge) is cabled to COM2. The normal setup is that two PCs are arranged via automatic T-Switches and current loop converters to the appropriate bridges. See figure 1.

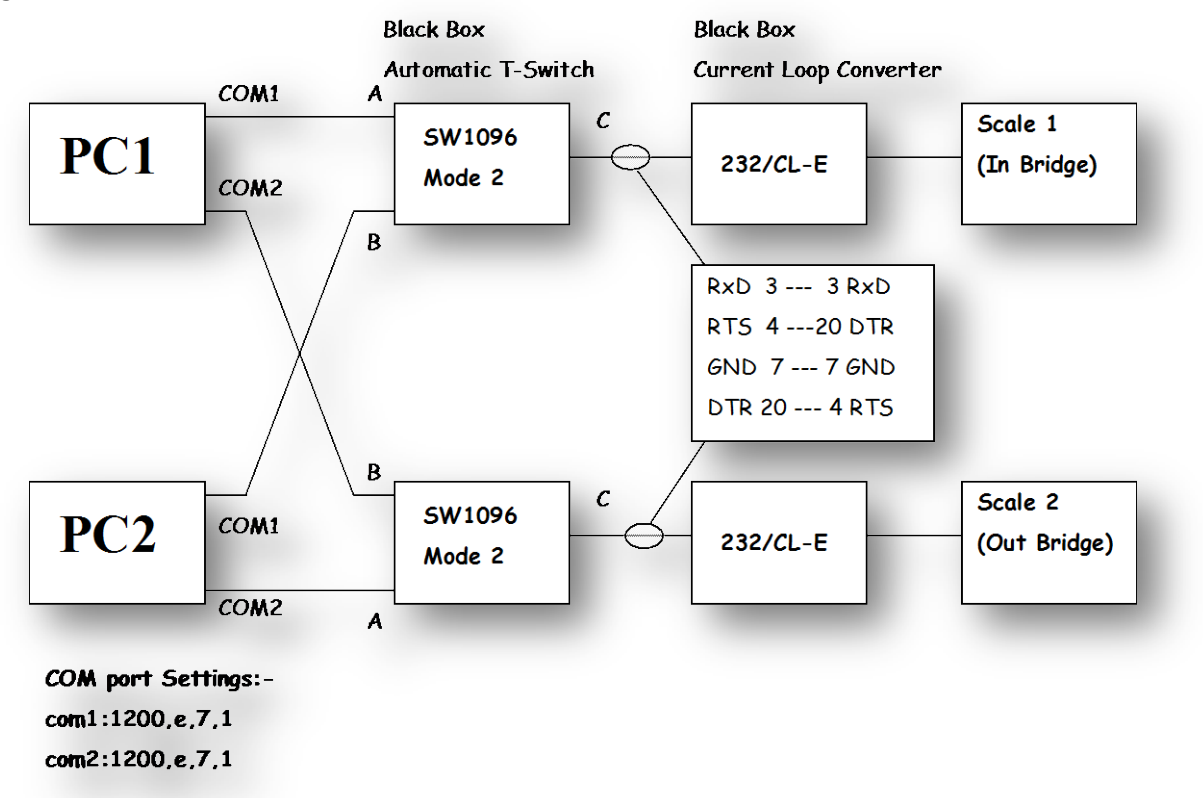

**Figure 1, Weighbridge cabling**

The PCs are cabled to the T-Switches in a manner that will cause least activation of the switch to prolong its life. I.E. COM1 on PC1 is cabled to port A of the T-Switch, whilst COM2 of PC2 is cabled to port A of the T-Switch.

Logically, then, for either PC, scale1 appears cabled to COM1, making it easy for software application configuration.

**Note that the cable between the automatic T-Switch and the current loop converter is not a standard serial cable**. This weighbridge is triggered electrically, and the RTS signal in the serial port handles this.

## <span id="page-4-0"></span>*Rinstrum and Sabre DWI weighbridge cabling*

For the Rinstrum DWIs (Display Weight Indicators), one PC is cabled directly to each DWI; there is no facility for the redundancy as provided using the Mettler Toledo weighbridges. Use a standard serial cable for connection to a Rinstrum or Sabre DWI. Shering do not recommend the use of USB to Serial devices; the PC should be equipped with a serial port.

## <span id="page-4-1"></span>**Dll weigh function call and arguments**

Version 4 or later of wBridge.dll has a new calling interface and is not compatible with earlier releases; a coding change will be required; extra arguments have been added to handle the Sabre DWI.

## <span id="page-4-2"></span>*Port*

This is an integer value and represents the port connected to the weighbridge; 1=COM1, 2=COM2, etc.

## <span id="page-4-3"></span>*Weight*

Notice that this argument is a floating point value (Sabre DWI can return a floating point value). Previously this was an integer. Declare this as single in your applications.

## <span id="page-4-4"></span>*Tally*

The Tally argument is a string and must be sized before calling the dll; a minimum of 20 spaces is required and not packed will null character values.

For Mettler Toledo weighbridges, the tally will be a string representation of a number (so it can be converted to a number using the VB function CInt(tally)).

For the Shering Rinstrum DWIs, the tally will be the concatenation of the DWI serial number (8 chars, zero-padded) and the tally number (9 chars, zero-padded); both are required for the weights and measures regulations. The serial number is the left-most part of the string (e.g. "ssssssssttttttttt", where ssssssss represents the serial number and ttttttttt represents the tally.

## <span id="page-4-5"></span>*UOM*

UoM is a string that returns the units of measure for the instrument; it will be either 1 or 2 characters (depending on the weighbridge). Allow up to 4 spaces; do not pack with null characters.

## <span id="page-4-6"></span>*Places*

This argument is an integer and returns the number of decimal places in the numeric weight value; it is only used in the Sabre DWI, but will return zero for other weighbridges. With the appropriate flag set, the weight can automatically be arranged to return the scaled value (as opposed to the raw value); the default is to return the raw value.

## <span id="page-5-0"></span>*The calling mechanism*

The calling mechanism **for VBA code** (e.g. Access 2000, Excel 2003) is now as follows:-

```
' Calling from VBA code on windows 7 64-bit - uses SysWOW64 folder
' VBA declaration in Excel 2007
Declare Function Weigh Lib "wBridge" Alias "weigh" _
             (ByVal port As Long, _
             ByRef Weight As Single, _
             ByVal Tally As String, _
             ByRef status As Long, _
             ByVal uom As String, _
             ByRef places As Long, _
             ByVal flags As Long _
             ) As Long
```
**Figure 2, VBA code declaration**

For use when **developing in visual Studio 2005** (or later), the calling mechanism is different: -

```
' calling from applications developed in visual Studio 2005 (or later)…
Declare Function Weigh Lib "wBridge" Alias "weigh" _
                    (ByVal port As Integer, _
                    ByRef weight As Single, _
                    ByVal tally As String, _
                    ByRef status As Integer, _
                    ByVal uom As String,
                    ByRef places As Integer, _
                    ByVal flags As Integer _
                    ) As Integer
```
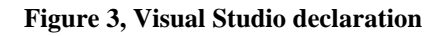

**Note that the definitions of the numeric arguments are different;** the reason for the difference lies VB. In VB6 the size of an integer is 16 bits, whereas in Visual Studio 2005 or later the size of an integer is 32 bits. Since the C declaration of these arguments are **int**, in this function they are sized as 32-bit values.

The **Tally** string **must** be pre-defined before calling the DLL and must accommodate at least 20 characters. See the example VB code and the example VBA code in the following snippets. Similarly the **uom** string must be pre-defined and must accommodate at least 4 characters.

The enclosed example Excel 2007 spreadsheet show a simple use of wBridge.dll ; it uses VB macros to work and therefore will require user acceptance to operate correctly; watch for the use of named ranges. No protection or security has been applied to this spreadsheet.

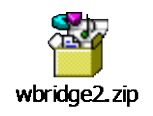

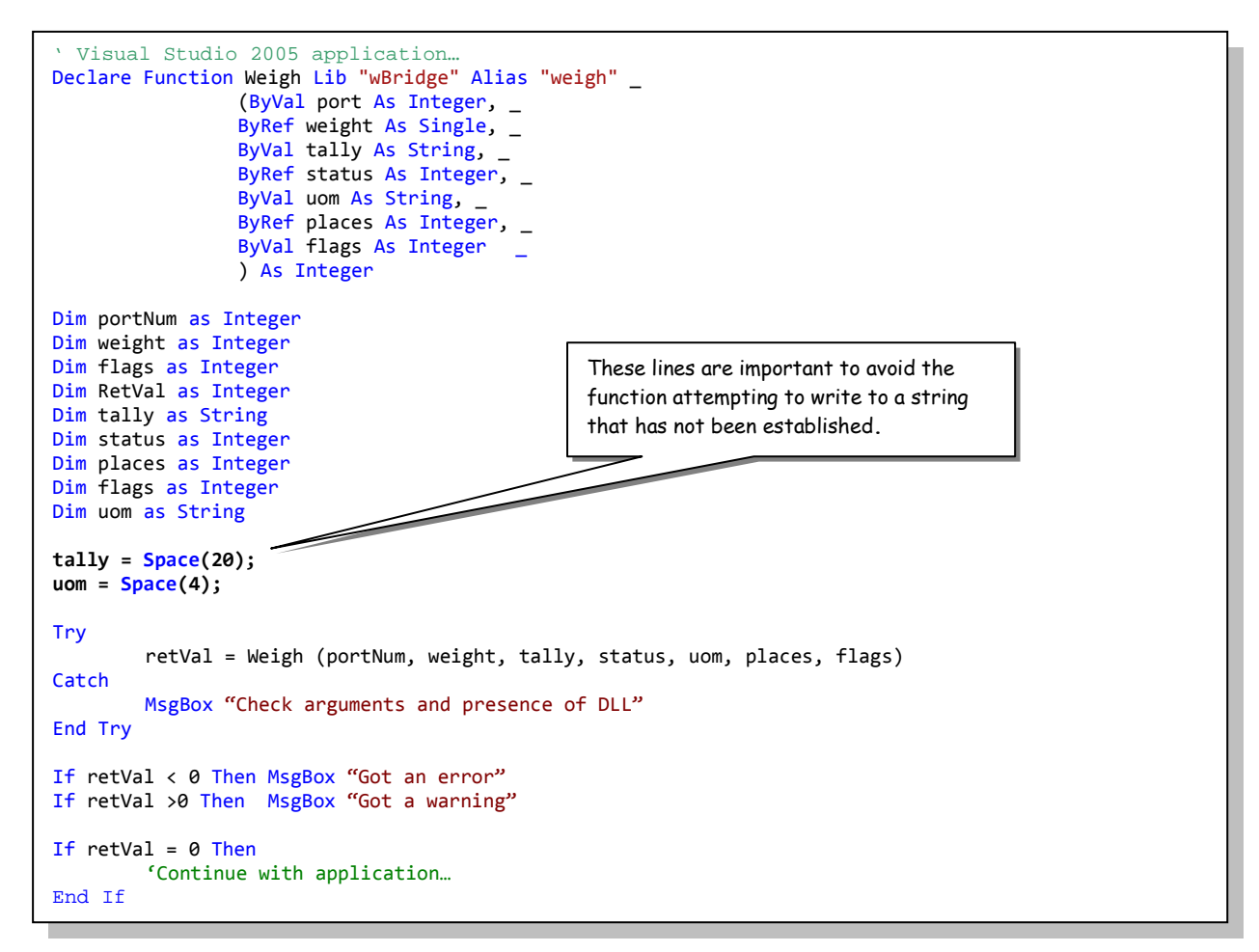

**Figure 4, Visual Studio2005 sample code**

```
' VBA declaration in Excel 2007
' tested on windows 7 64-bit with wBridge.dll in \Windows\SysWOW64 folder
Declare Function Weigh Lib "wBridge" Alias "weigh" _
             (ByVal port As Long, _
              ByRef Weight As Single, _
             ByVal Tally As String, _
            ByRef status As Long, \overline{\phantom{a}} ByVal uom As String, _
             ByRef places As Long, _
              ByVal flags As Long _
              ) As Long
Public Sub perform_weigh()
     Dim retVal As Long
     Dim portNum As Long
     Dim Weight As Single
     Dim Tally As String
     Dim status As Long
     Dim uom As String
     Dim places As Long
     Dim flags As Long
     portNum = Range("port").Value
     flags = Range("flags").Value
    Tally = Space(20)uom = Space(4)' this code uses named ranges...
     Range("result").ClearContents
     Range("weight").ClearContents
     Range("tally").ClearContents
     Range("status").ClearContents
     Range("uom").ClearContents
     Range("places").ClearContents
     retVal = Weigh(portNum, Weight, Tally, status, uom, places, flags)
     Range("result").Formula = retVal
     Range("weight").Formula = Weight
    Range("tally").Formula = "'" \overline{\alpha} Tally ' make sure this is seen as a string...
     Range("status").Formula = status
     Range("uom").Formula = uom
     Range("places").Formula = places
End Sub
                                                These lines are important to avoid the 
                                                function attempting to write to a string that 
                                                has not been established.
```
#### **Figure 5, VBA sample code**

Where **portNum** is the COM port number to read from (1=COM1), **weight** is a floating point variable to receive the weighbridge value; UoM will also be returned for Rinstrum or Sabre DWI's ), **tally** is a string with a minimum length of 20 characters to receive the tally, which consists of a 8-digit decimal serial number (zero-padded) concatenated with a nine-digit decimal number (also zeropadded). **flags** is usually used as a test and diagnostic mechanism that can accept many values, some of which may be required to distinguish the type of weighbridge that is being read. The **flags** form a mask so that many items can be held within the one value. Some items are mutually exclusive (such as reading display weight and requesting firmware version); in such a case, the function will return an error.

- **The flag setting (value=&h8) is required to read from a Rinstrum DWI;**
- **The flag setting (value = &h10) is required to read from a Sabre DWI.**

<span id="page-8-0"></span>Flag values greater than 8 are specific to either the Rinstum or Sabre DWIs.

## *Flag values*

Flag values and their meanings are defined in the table below: -

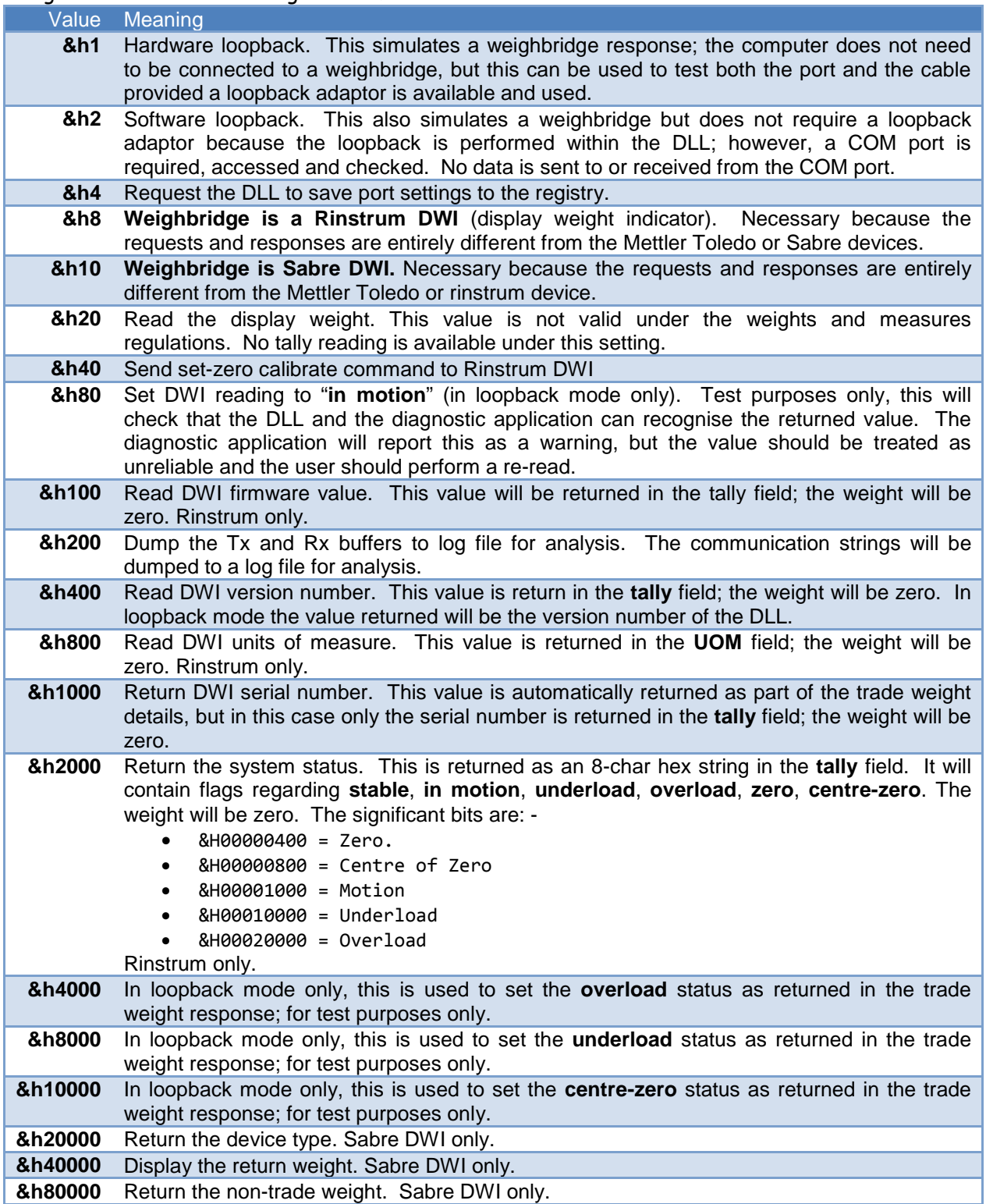

## <span id="page-9-0"></span>*Hardware loopback mode*

In hardware loopback mode, the dll will simulate weighbridge responses. This aid allows a serial line to be tested by attaching a loopback adaptor either at the port on the PC or at the remote end of the cable to test the cable's integrity.

#### <span id="page-9-1"></span>**Rinstrum or Sabre DWIs**

For the Rinstrum or Sabre DWI, a request is transmitted via the selected serial port; the dll will listen for the string to be echoed, and then generate a simulated weighbridge response which will be returned to the user.

#### <span id="page-9-2"></span>**Mettler Toledo Weighbridge**

For the Mettler Toledo weighbridge, a suitable response is generated and then transmitted via the serial port; the dll then listens for this to be echoed back and returns the result to the user.

## <span id="page-9-3"></span>*Software loopback mode*

In software loopback mode, the dll will simulate weighbridge responses; a serial port is required, because there are checks made on the validity of the port even though no actual activity is made via the port.

In addition, for the Rinstrum or Sabre simulation, trade weights that are greater than 40000 kg will return an overload status, and trade weights that are less than 50 kg will return a status of underload.

## <span id="page-10-0"></span>*Weigh function return codes*

The function returns a value of zero if it's successful. Errors are indicated by negative values and warnings by positive values. A summary of the return values is given in the following table.

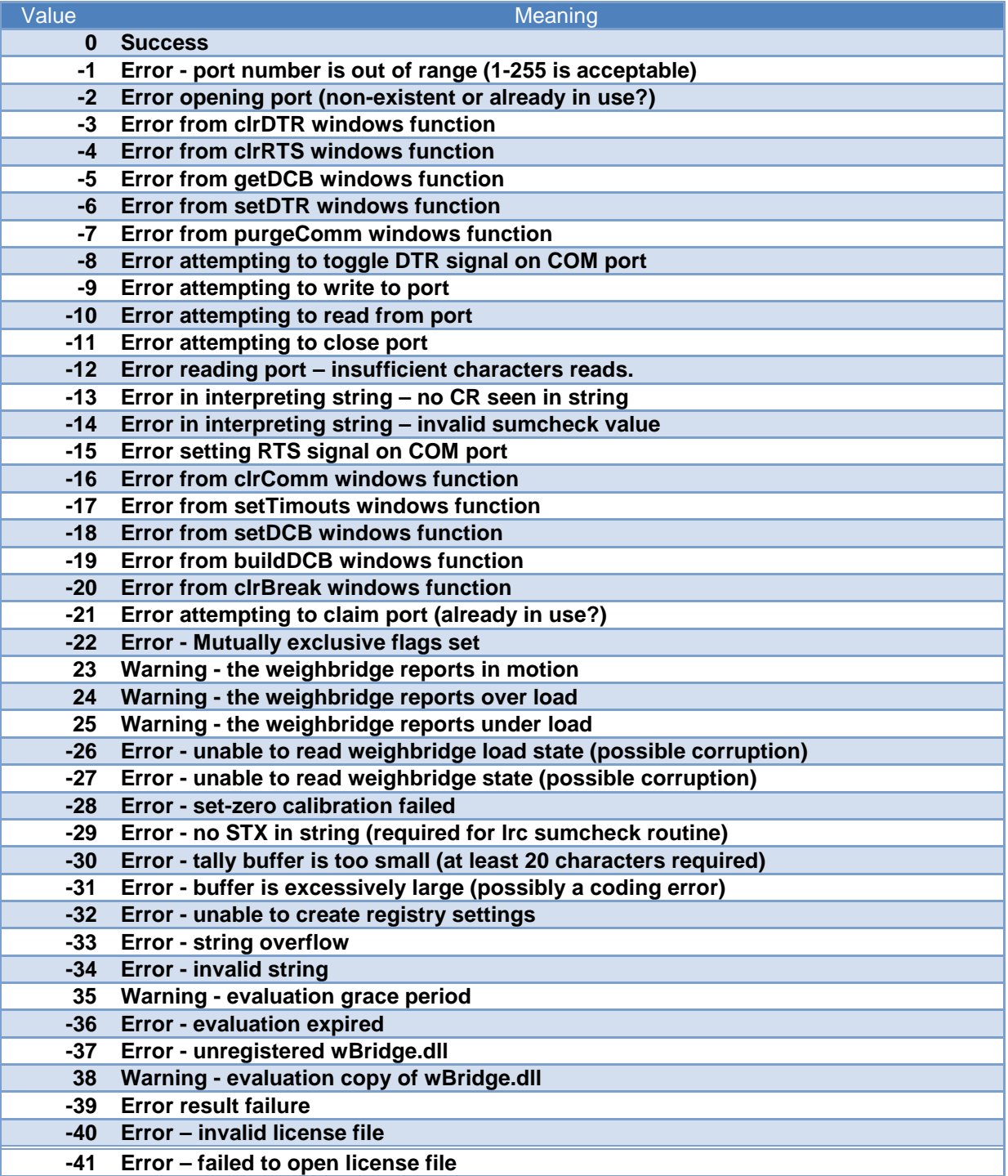

## <span id="page-11-0"></span>*Default values*

Initialisation data is stored in the registry. An attempt is made to first create the key in the **HKEY LOCAL MACHINE** hive; if this fails (possibly by running the application on Windows NT which has increased system security), the key is created in the **HKEY\_CURRENT\_USER** hive (e.g **HKEY\_CURRENT\_USER\Software\wBridge**). If it becomes necessary to write to **HKEY\_LOCAL\_MACHINE** hive on an NT platform, the application will be required to run with elevated access rights (run the application as an administrator).

Many entries are port-specific (baud rate, parity, etc), so the keys created have the port number appended to them; **retries**, **dump** and **log** are not port-specific.

## <span id="page-11-1"></span>**Auxiliary dll function calls**

There are some other functions within wBridge.dll which may be useful to developers: -

```
Declare Function lrc Lib "wBridge" Alias "lrc" _
                 (ByVal buffer As String, _
                 ByVal buflen As integer _
                  ) As Integer
Declare Function crc16 Lib "wBridge" Alias "crc16" _
                 (ByVal buffer As String, _
                 ByVal buflen As Integer _
                 ) As Integer
Declare Function crc32 Lib "wBridge" Alias "crc32" _
                 (ByVal buffer As String, _
                 ByVal buflen As Integer _
                  ) As Integer
```
#### **Figure 6, auxilliary function calls**

These routines are standard sumcheck functions often used in serial communications. LRC is the longitudinal redundancy checksum algorithm, and the CRC routines are cyclic redundancy checksum algorithms. The LRC routine forms part of the Mettler Toledo string.

## <span id="page-11-2"></span>**Serial port config**

## <span id="page-11-3"></span>*Rinstrum port*

The Rinstrum port default configuration is 9600 baud, 8-bit, no parity, and 1 stop bit.

## <span id="page-11-4"></span>*Sabre port*

The Rinstrum port default configuration is 9600 baud, 8-bit, no parity, and 1 stop bit.

## <span id="page-11-5"></span>*Mettler Toledo port*

The Mettler Toledo port default configuration is 1200 baud, 7-bit, even parity, and 2 stop bits.

## <span id="page-12-0"></span>**Default key entries**

The default values can be found in the registry after performing a "dump settings". This will allow changes to be made by editing the registry using standard Windows tools (regedit.exe). The values will be found under the key **\Software\wBridge** in the **HKEY\_LOCAL\_MACHINE** or **HKEY\_CURRENT\_USER** hive (depends on windows security). The values listed below show the settings for the Rinstrum weighbridge: -

## <span id="page-12-1"></span>*Common default values*

Dump=0 log=c:\ProgramData\wBridge\wBridge.log licFile=c:\ProgramData\wBridge\wBridge.lic Retries=3

### <span id="page-12-2"></span>*Rinstrum port default values*

Baud=9600 Data=8 Stop=1 Parity=none Rinstrum=1 TO=on ReadTotalTimeoutConstant=500 ReadTotalTimeoutMultiplier=500 WriteTotalTimeoutMultiplier=100 ReadIntervalTimeout=10 WriteTotalTimeoutConstant=100

## <span id="page-12-3"></span>*Mettler Toledo port default values*

Baud=1200 Data=7 Stop=2 Parity=no msPause=500 msPulseLen=100 Digital=1 TO=on ReadTotalTimeoutConstant=500 ReadTotalTimeoutMultiplier=500 WriteTotalTimeoutMultiplier=100 ReadIntervalTimeout=10 WriteTotalTimeoutConstant=100

.

## <span id="page-13-0"></span>**testwb - a weighbridge diagnostic aid**

Accompanying this wBridge.dll is a simple diagnostic aid which can be used to test the functions of the DLL. It comes as an installation kit; install by double-clicking setup.exe. Installation is very quick, followed by the application starting.

The installation kit can be downloaded from [http://www.PetersEnterprise.Me.UK](http://www.petersenterprise.me.uk/) it is not included in this document because of its size (20MB).

The application has been compiled on Windows 7 premium using Visual Studio 2010 and targeted for **x86**). The application has been tested on Windows XP 32-bit and Windows 7 64-bit platforms.

The diagnostic is installed by running setup.exe (as any normal Windows installation). When the Application install security warning appears, click **Install**. After the installation, the application executes immediately.

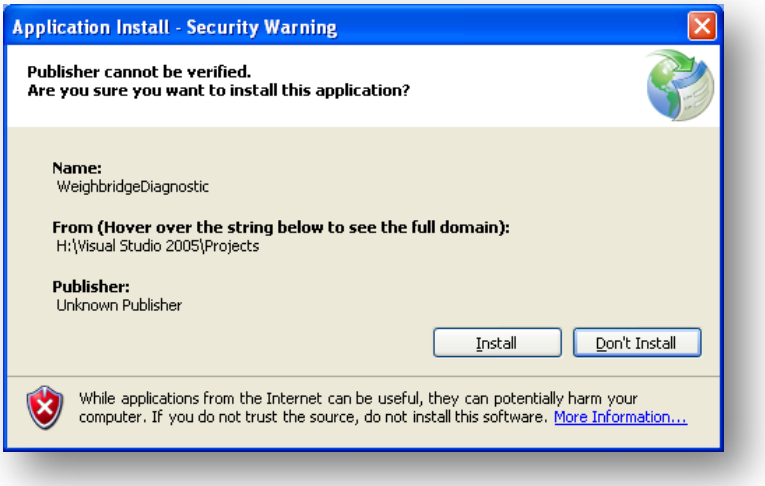

## <span id="page-13-1"></span>*Execution*

Select the required port to which the weighbridge is connected; if the computer only has a single COM port this will be pre-selected. If the computer does not have a COM port, a message to this effect will be displayed; since this application requires a COM port no further progress can be made.

Set other options as necessary (in particular the weighbridge - Rinstrum, Sabre or Mettler Toledo); some options are only enabled under certain settings to avoid mutually exclusive settings). If there is no actual weighbridge, check the loopback box to simulate a weighbridge. A hardware loopback will require a physical loopback connector on the serial port, because requests are sent out over the cable and need to be returned to test the communications. A software loopback still requires a physical port, though no data is transmitted via the port. Both loopback options will make the dll simulate a weighbridge, useful for developers during code development.

Clicking the **weigh** button should display a weight and tally in the appropriate text boxes. If the selected weighbridge is Rinstrum or Sabre, other items from the DWI can be returned (such as version number); this detail is returned in the Tally field with the weight blanked.

If a message indicating a dll error is displayed, confirm that the dll appropriate for the platform in use is installed; also check the calling definition. There is a difference in the headers of 32-bit dlls and 64-bit dlls which renders them incompatible.

Errors are reported in the file **c:\ProgramData\wBridge\wBridge.log** (this may vary - check the log file location shown in the application window). This file may need occasional truncation, though generally, following the axiom that "no news is good news", the file will be largely empty unless there are errors. More diagnostic messages are thrown into this file if the hex dump checkbox is checked.

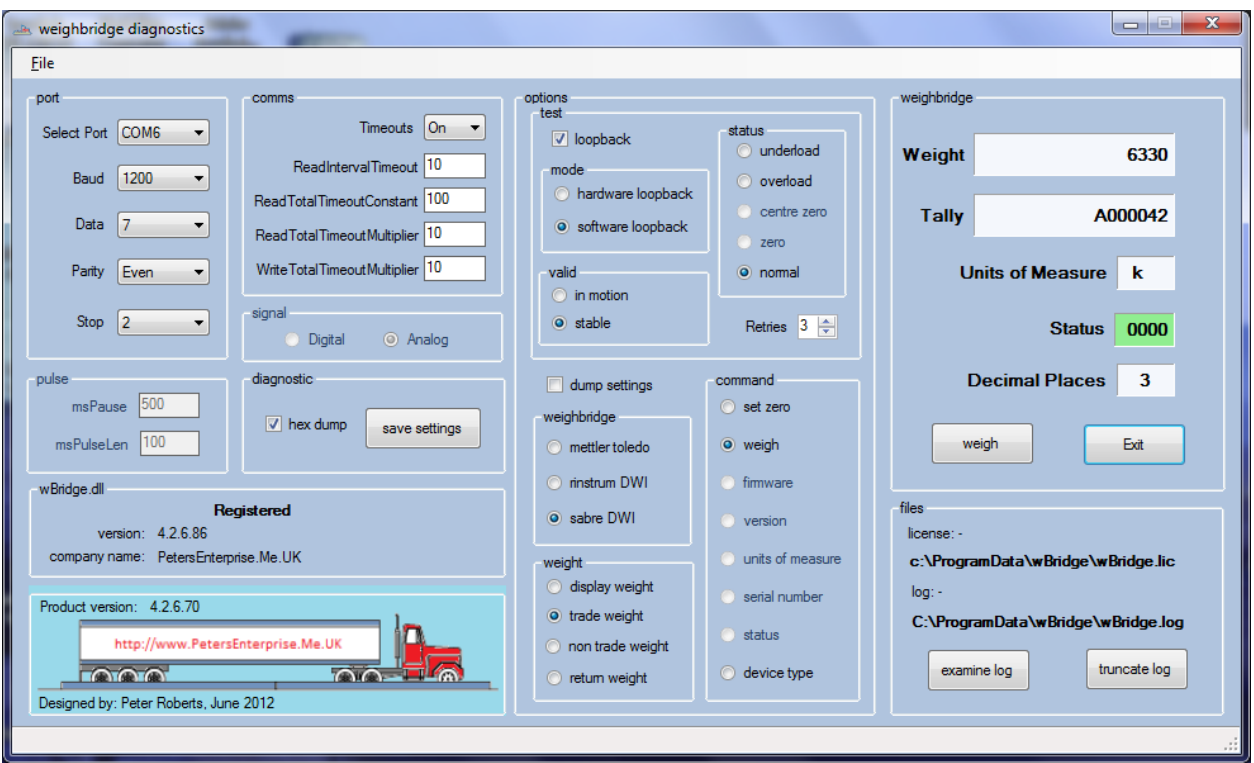

## <span id="page-14-0"></span>*Main window*

Changes made to any settings on this form are not activated by the dll unless the **save settings** button is clicked; settings will automatically be saved between sessions.

#### <span id="page-15-0"></span>*Rinstrum strings window*

These values are not likely to change unless a new version of the Rinstrum DWI requires new command strings. This screen can, however, be used to restore values in the registry.

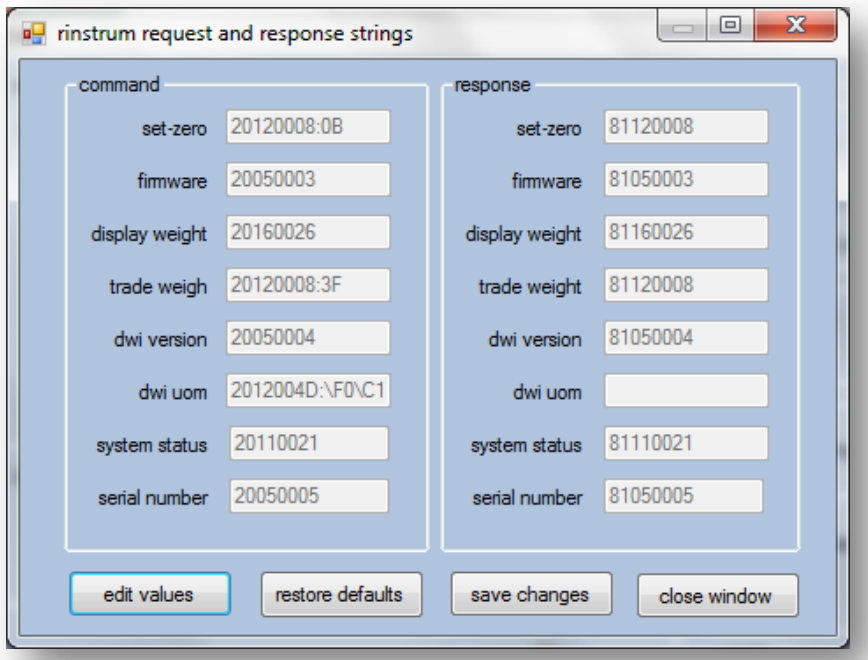

## <span id="page-15-1"></span>**Rinstrum command and response strings**

Command strings need to be terminated with a semi-colon, response strings are terminated with **CRLF**.

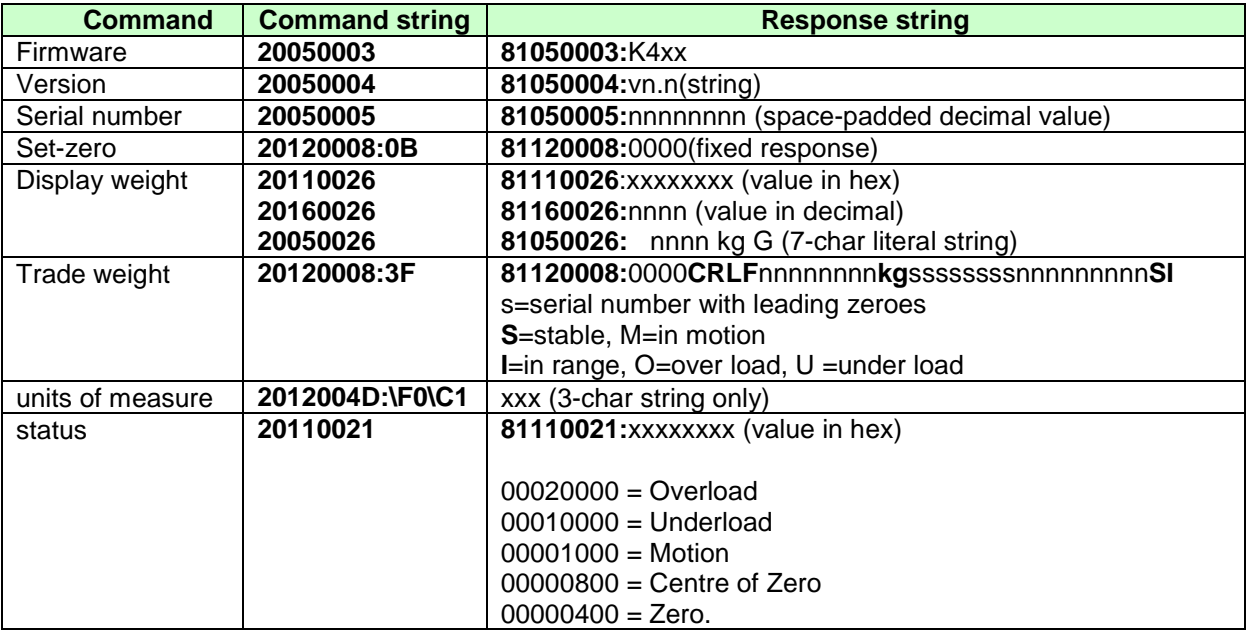

## <span id="page-16-0"></span>**Sabre command and response strings**

The Sabre command and response strings handled by this dll are shown in the form below. For further information refer to the Shering PDF document Sabre825.pdf.

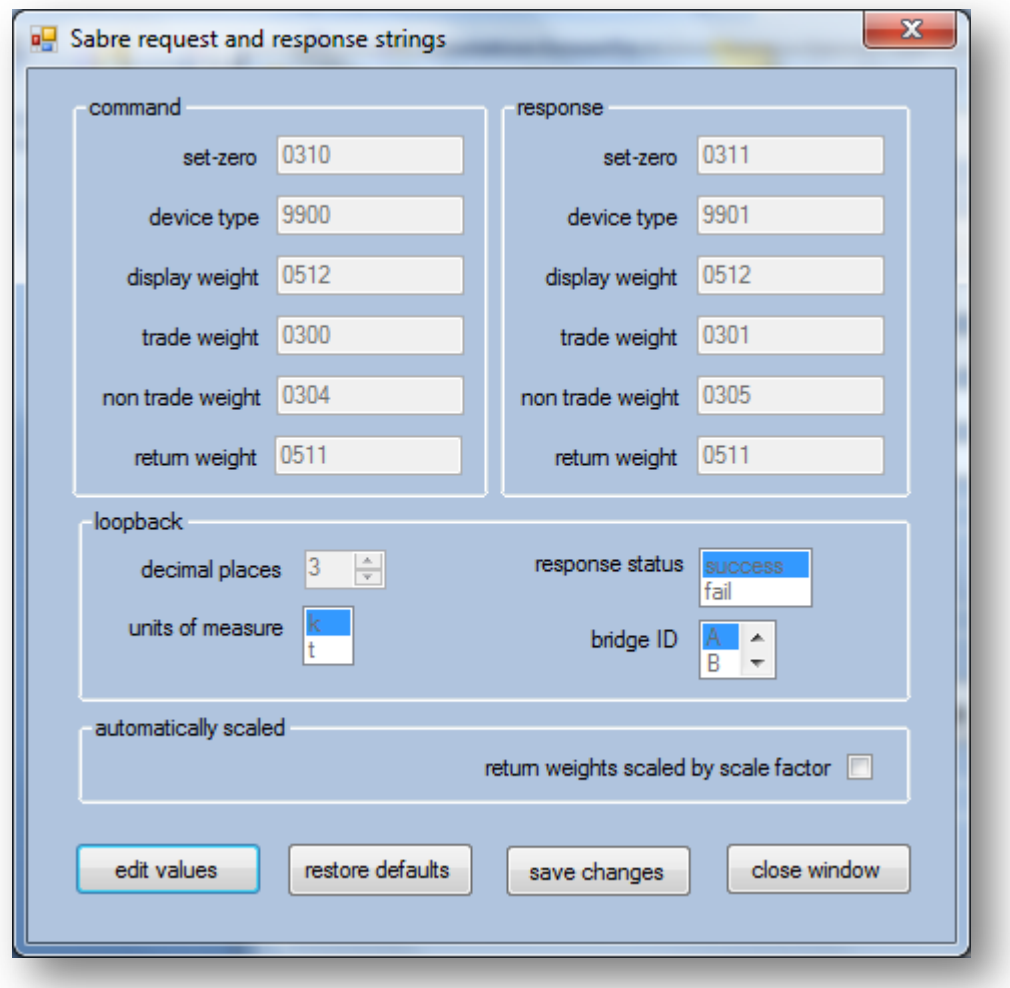

## <span id="page-16-1"></span>**Mettler Toledo command and response strings**

There is no command string to trigger the Mettler Toledo weighbridge; rather it is an electrical signal. This is arranged by toggling the **RTS** signal in the serial port (hence the non-standard cable to the weighbridge). The response is a string sequence of the format: -

#### **<XON><STX>ssNNNNNsCCsNNNNNN<CR>x<LF>**

#### Where

- **s** = white space
- **N** = decimal digit
- **C** = Character
- **x** = lrc sumcheck character

## <span id="page-17-0"></span>**Shering weighbridge simulator**

Shering have developed a Rinstrum weighbridge simulator allowing a full development environment to be built. This tool creates a virtual serial port which can be used by the wBridge.dll and the diagnostic application described here. See the Shering documentation on the simulator for full details.

## <span id="page-17-1"></span>**Development environment**

## <span id="page-17-2"></span>*Pre-requisites*

To develop with the Shering simulator, the following need to be installed: -

- Serial-Tools Runtime. It is unlikely that the Virtual Serial Port runtime will install on a 64 bit Windows-7 machine; if it does or if it can be made to do so, then it provides a 32-bit interface so needs to be called from an application compiled for x86
- Visual Studio .Net runtime version 4
- WeightSim.exe (with SerialNET200.dll in the same folder), supplied by Shering
- Visual Studio 2005 (or later)

Both the **wBridge.dll** and the **testwb.exe** applications have been developed as 32-bit applications in visual Studio 2010 on a Windows 7 64-bit platform.

The 64-bit dll was developed in Visual Studio 2010 on windows 7 64-bit platform.

## <span id="page-18-0"></span>**Appendix 1**

#### <span id="page-18-1"></span>*Rinstrum RS-232 comms*

These diagrams offer details regarding the M4201 communications device in the display weight indicator. This device is for attaching the printer; the computer attaches to the DWI using the built-in port which has similar wiring but not the same configuration options.

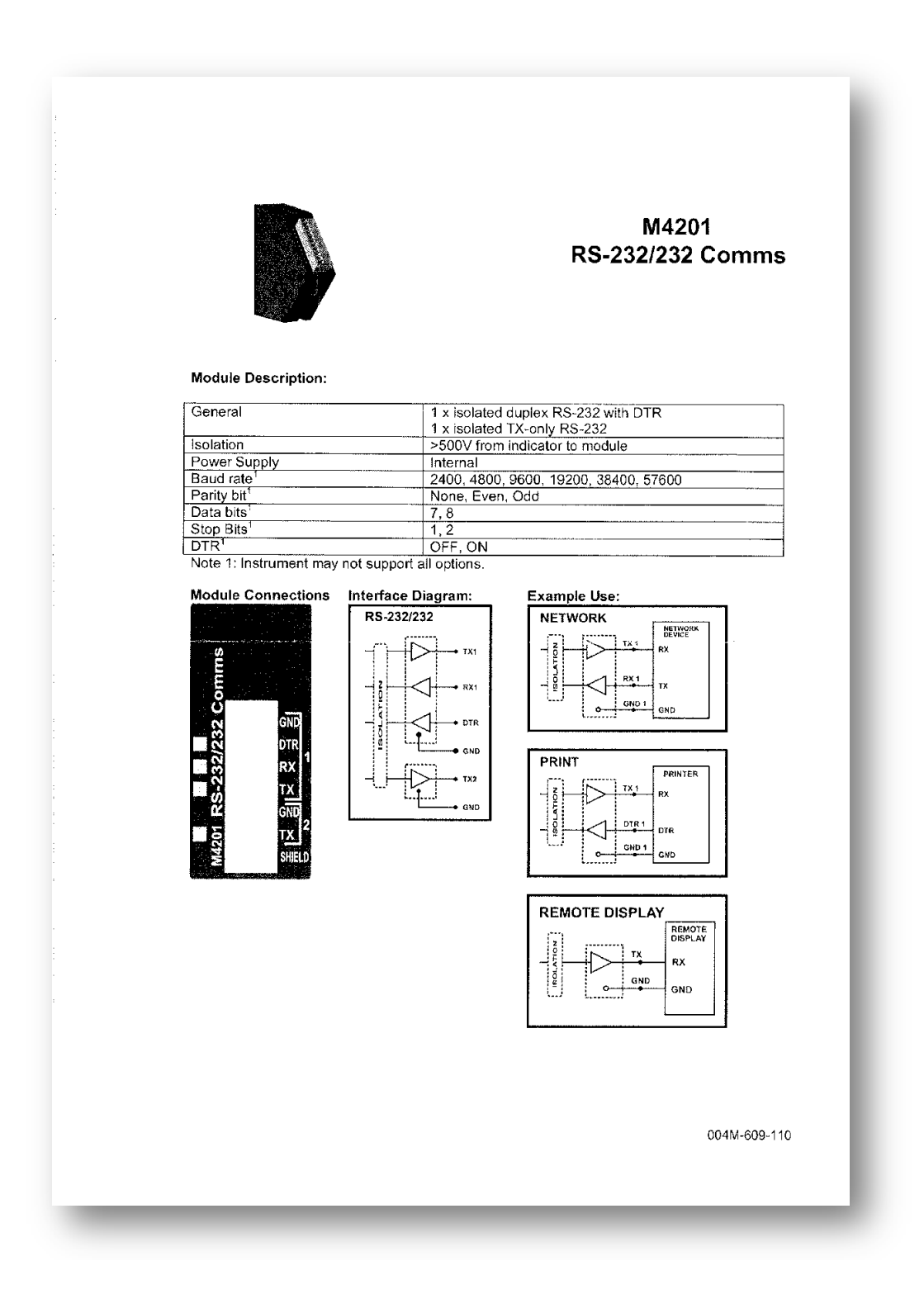

#### **M4201 SETUP**

The indicator should be switched OFF before installing or removing this device.

Modules are configured using the indicator setup. Setup can be done via the indicator keypad or the viewer program. An overview of setup is given below; see the indicator Quick Start or Reference manuals for detailed setup

The indicator provides configuration checking capabilities for the M4201. This is found in the H.WARE setup menu. See the indicator Quick Start or Reference manuals.

#### **K402 SOFTWARE SETUP**

This module is configured as serial port 2 on the indicator.

#### Network

(i) Setup.... SER.NET... (Refer to quick start manual for settings)

#### **Automatic Output**

(i) Setup.... SER.AUT ... (Refer to quick start manual for settings)

#### Print

(i) Setup. . . . PRINT. . . . . . . . (Refer to quick start manual for settings)

Port Configuration (i.e. Baud, etc)<br>(i) Setup.... H.WARE.....SER2.HW.... (Refer to quick start manual for settings)

#### M4201 TROUBLESHOOTING

The M4201 has 4 annunciators which help with troubleshooting. These annunciators are shown as yellow on the Module Connections figure above.

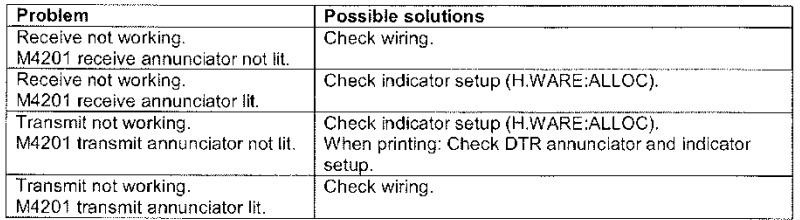

004M-609-110